## **TIN HỌC SGK LỚP 6 – BÀI 3 [TRANG 132](https://doctailieu.com/giai-bai-3-trang-132-sgk-tin-hoc-6)**

## **Câu hỏi**

Ở góc phải, phía dưới cửa sổ soạn thảo văn bản là một thanh trượt dùng để phóng to hoặc thu nhỏ văn bản trên màn hình. Hãy kéo thả con trỏ trượt  $\Box$  (hoặc nháy các nút  $\Box$ ) hay  $\Box$ ) để phóng to hay thu nhỏ văn bản. Hãy thu nhỏ văn bản tới mức em có thể xem kết quả trình bày trước khi in.

## **Lời giải bài 3 trang 132 Sách giáo khoa Tin học lớp 6**

+ Chọn lệnh Print trong bảng chọn File để xem kết quả trước khi in.

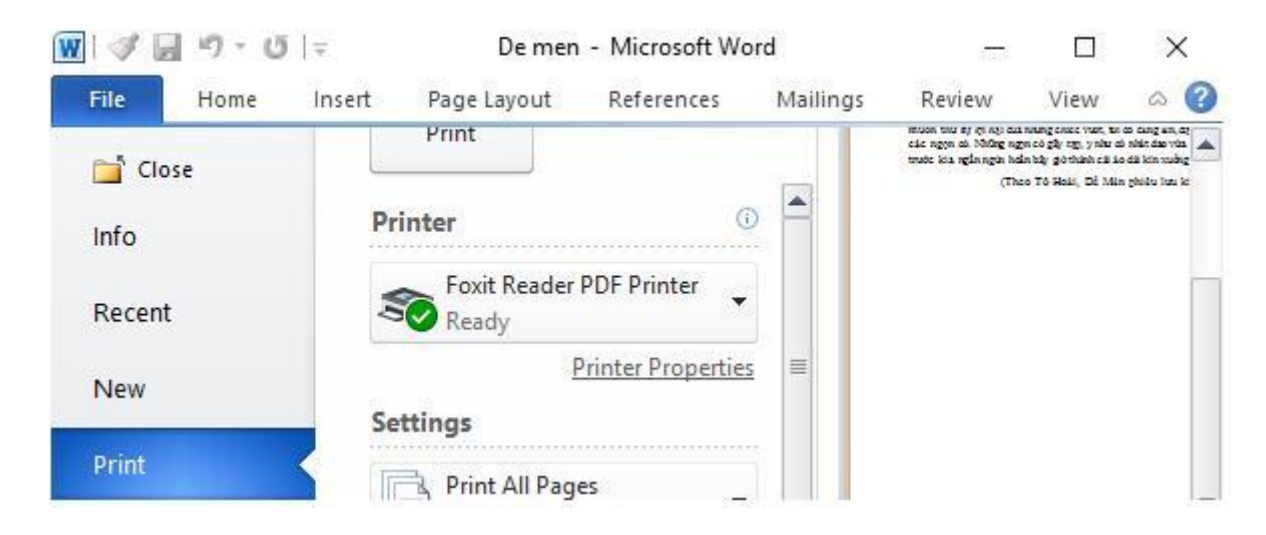

+ kéo thả con trỏ trượt <sup>| | |</sup> (hoặc nháy các nút  $\overline{H}$  hay  $\overline{H}$ ) để phóng to hoặc thu nhỏ văn bản cho phù hợp.

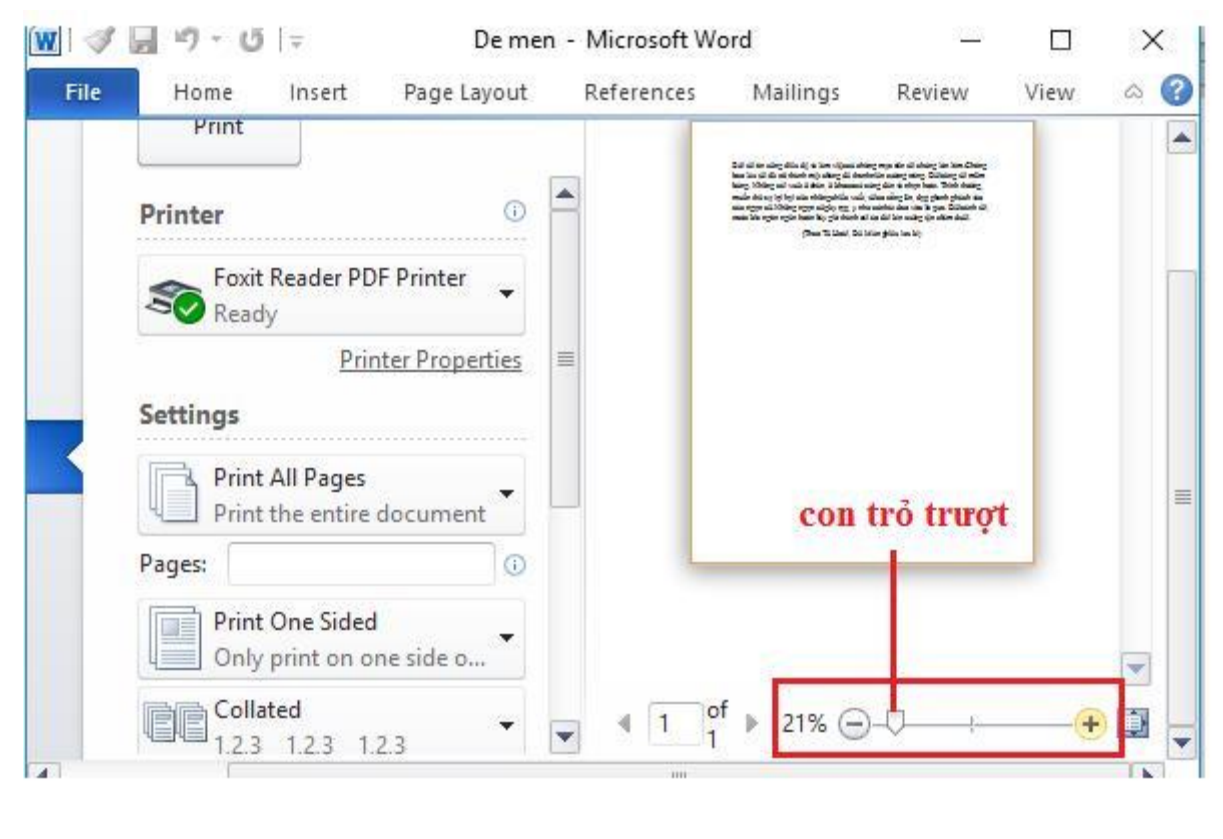

\*\*\*

Để các em học sinh lớp 6 học tốt môn [Tin học 6,](https://doctailieu.com/tin-hoc-lop-6-c8498) doctailieu.com đã tổng hợp lời [giải bài tập](https://doctailieu.com/giai-tin-hoc-6-c8499)  [SGK Tin học](https://doctailieu.com/giai-tin-hoc-6-c8499) lớp 6 cho các em để giúp các em hiểu bài và ôn luyện bài được tốt hơn. Chúc các em học tốt môn học giàu tính ứng dụng này.